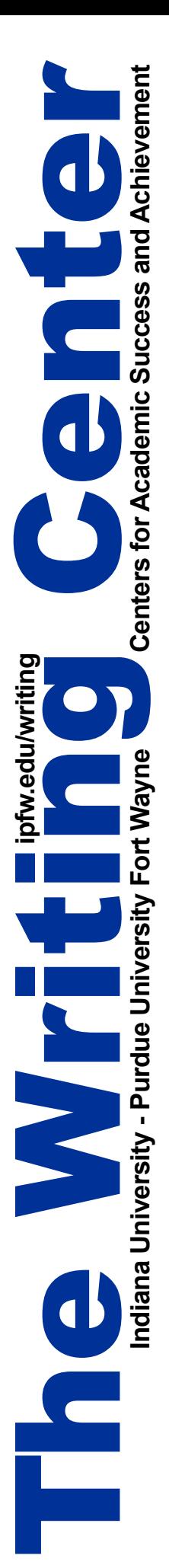

## Formatting Documents in Microsoft Word 2013

## Setting Margins:

- 1. Click on the "Page Layout" tab.
- 2. The first button is "Margins" Click to choose from a list of preset margins.
- 3. To set custom margins, click on "Custom Margins" at the bottom of the list.
- 4. A new window will open with the five margins listed (top, bottom, left, right, and gutter).
- 5. Type into the box or click on the up and down for each field to adjust the margins of your page. Each box adjusts independently.
- 6. The gutter will adjust the space between columns of text. Type into the box or use the up and down arrows to adjust the space between columns of text.
- 7. Click "OK."

## Setting a Header:

- 1. Click on the "Insert" tab.
- 2. In the "Header & Footer" group (almost half-way across the menu), click on "Header."
- 3. Click to choose one of the preset header options, or click on "More Headers from Office. com" to see more choices.
- 4. Once a header is chosen, a new tab appears on the toolbar titled "Header & Footer." Use the options to add page numbers, dates, and adjust when the header will appear.
- 5. While in the header, click in the text fields to enter the appropriate information.
- 6. When finished, click "Close Header and Footer," or double-click on the body of your page to exit the header.

## Adding Page Numbers:

- 1. Click on the "Insert" tab.
- 2. In the "Header & Footer" group (almost half-way across the menu), click on "Page Number."
- 3. Click to choose where you would like the page numbers to appear (top of page, bottom of page, page margin, current position).
- 4. Click to choose one of the preset header options, or click on "More Page Numbers from Office.com" to see more choices.
- 5. Once an option is chosen, a new tab appears on the toolbar titled "Header & Footer Tools." Use the options to add a header, dates, and adjust when the header will appear.
- 6. When finished, click "Close Header and Footer," or double-click on the body of your page to exit.

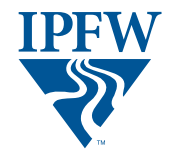

**CENTERS FOR ACADEMIC SUCCESS AND ACHIEVEMENT**